# Legacy Provider **Transition**

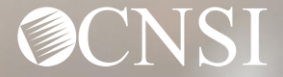

# Introduction

This webinar will include pertinent information to discuss details and educate Providers on logging into and the functionalities of the new WCMBP Portal.

- ❖ Important Information
- ❖ Legacy Provider Letters
- ❖ Steps after Receiving Letters
	- o Registering in OWCP Connect
	- o Provider Portal
- ❖ EDI Benefits
- ❖ How to Contact CNSI

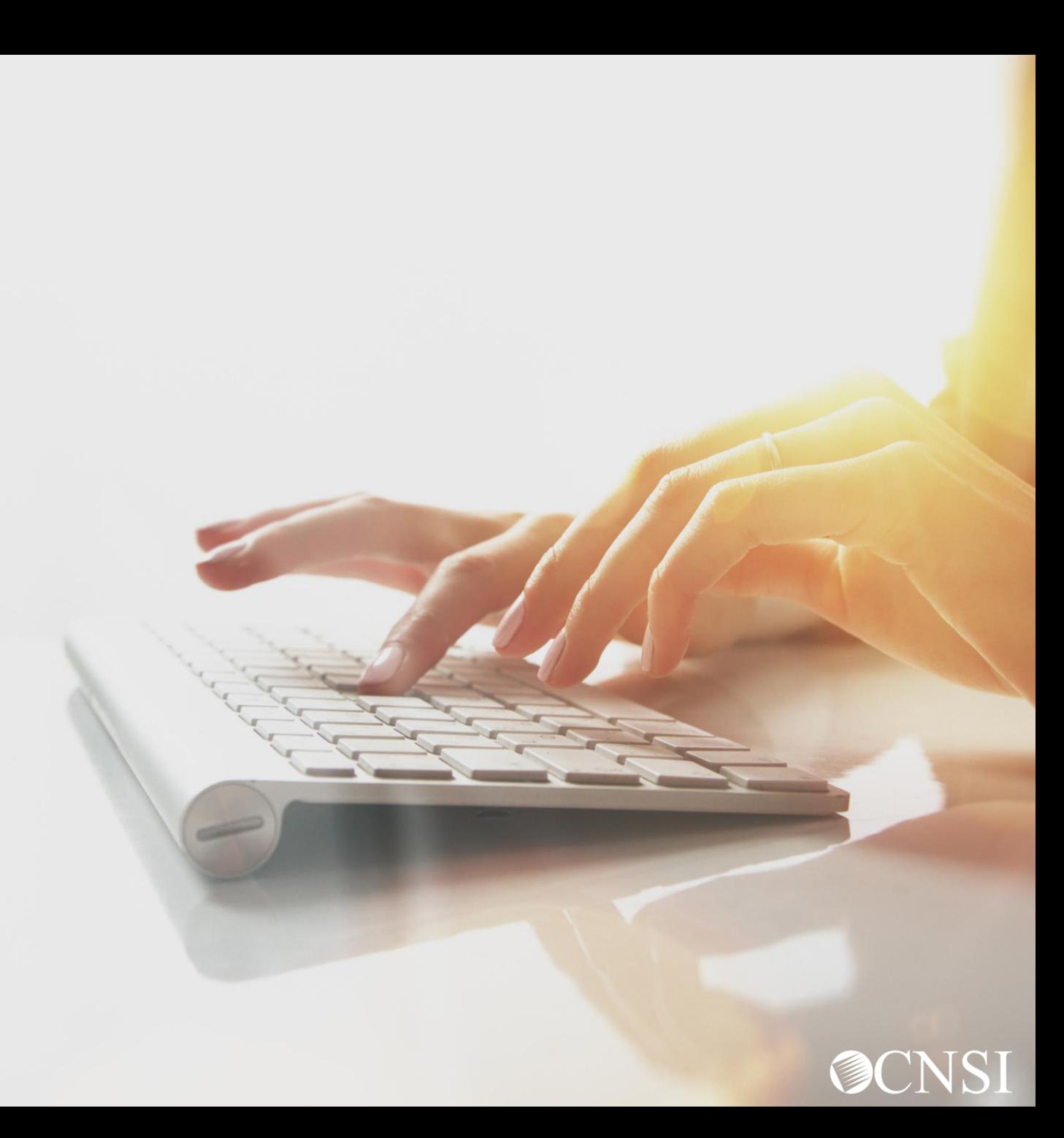

### Important Information About This Webinar

- **This webinar is intended for legacy providers. A legacy provider is an actively** enrolled provider with Conduent.
- **[Any unanswered questions can be submitted via email CNSIOWCPOutreach@cns](mailto:CNSIOWCPOutreach@cns-inc.com)**inc.com.
- **Pharmacy services will not transfer to CNSI. These services will stay with Conduent.** For pharmacy related questions, please call 1-866-664-5581 or visit their web address @ <https://owcprx.dol.gov/> starting on April 27, 2020.
- **The current [https://owcpmed.dol.gov](https://owcpmed.dol.gov/) will continue to be the site for OWCP** medical bill processing information starting on April 27, 2020.
- WCMBP Workers' Compensation Medical Bill Process

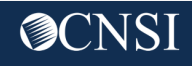

# Legacy Provider Letters

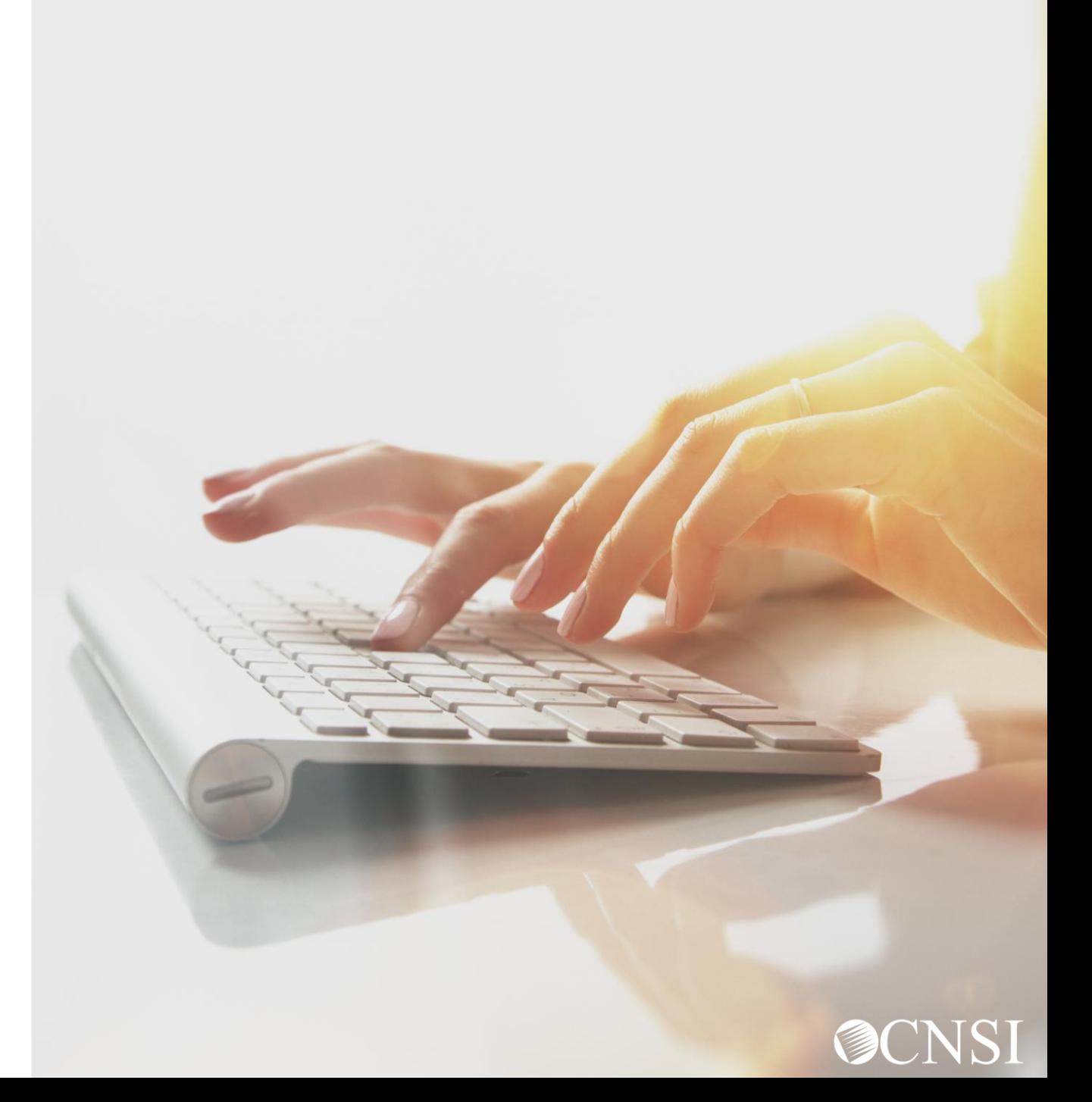

## Legacy Provider Letters

Legacy Providers will receive two letters to assist with registering in OWCP Connect and accessing the WCMBP System. The letters were mailed on April 16, 2020, and sent to the name of the organization and mailing address currently on your provider profile with Conduent. If you have not received your letters by April 27, 2020, you can:

• Contact a customer service representative by dialing our toll free Interactive Voice Response (IVR) numbers that will be available on the WCMBP web portal @ [https://owcpmed.dol.gov/](https://owcpmed.uat.dol.gov/) on the Contact Us page.

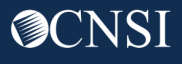

## Legacy Provider Letters

The details included in the two letters that will be mailed are as follows:

- Welcome Letter will include your OWCP Provider ID and a Temporary ID.
- Security Letter that explains how to register with OWCP Connect along with a Temporary Key.
- Your OWCP ID, Temporary ID, Temporary Key, and SSN/Tax ID are the 4 elements used to validate your credentials when accessing the WCMBP Provider Portal for the first time.

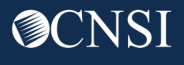

# Steps After Receiving Letters

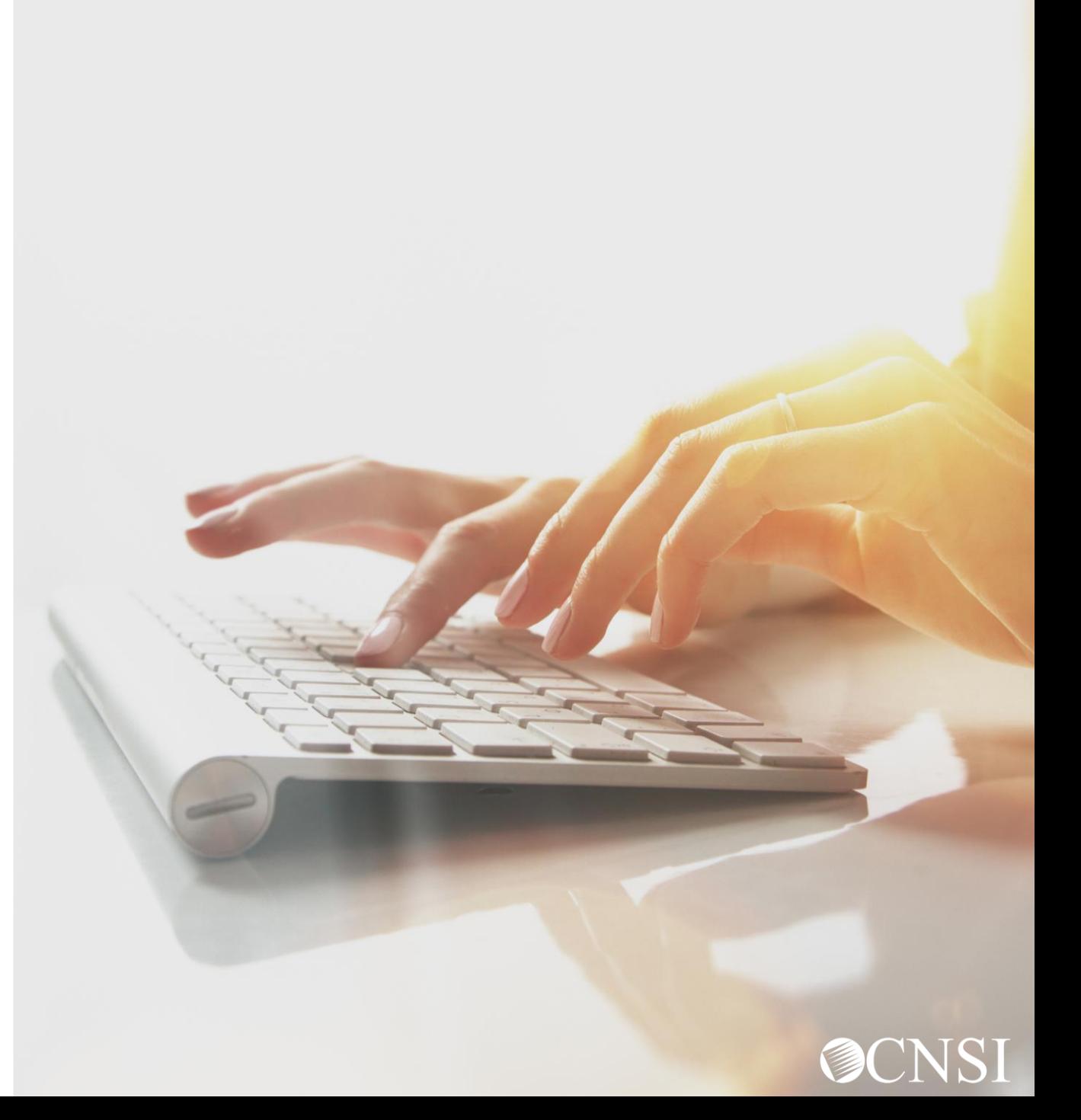

### Provider Letters Received

After you receive your letters, the steps below include your next actions to begin accessing the new WCMBP system:

- 1. If you represent a provider group or organization, determine who will be the account administrator for your online provider account.
- 2. Register with OWCP Connect.
- 3. Use the temporary access information from your letters to validate your credentials with the WCMBP System.

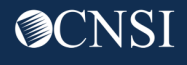

### Provider Groups and Organizations

The system administrator will be responsible for giving users access into the system. All users who want access to the WCMBP will have to register with OWCP Connect individually.

- Once established, the system administrator will need to go to [https://owcpmed.dol.gov](https://owcpmed.dol.gov/) and register with OWCP Connect.
- After the OWCP Connect registration is completed, the system administrator will use both provider letters to input the Temporary ID and Key to gain access to the WCMBP Provider Portal.
- Within the WCMBP Provider Portal, the system administrator will utilize the Manage Users function to add users and assign profiles. Each user added will have to register through OWCP Connect and provide the system administrator with the username used when registered.

**Note:** Instructions on how to manage users and profiles will be available on the WCMBP web portal on April 27, 2020. There will also be a webinar for users to learn more.

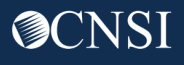

#### Accessing OWCP Connect via the WCMBP Portal

#### On April 27, 2020, go to [https://owcpmed.dol.gov:](https://owcpmed.dol.gov/)

- 1. Click Provider
- 2. Click Get Started

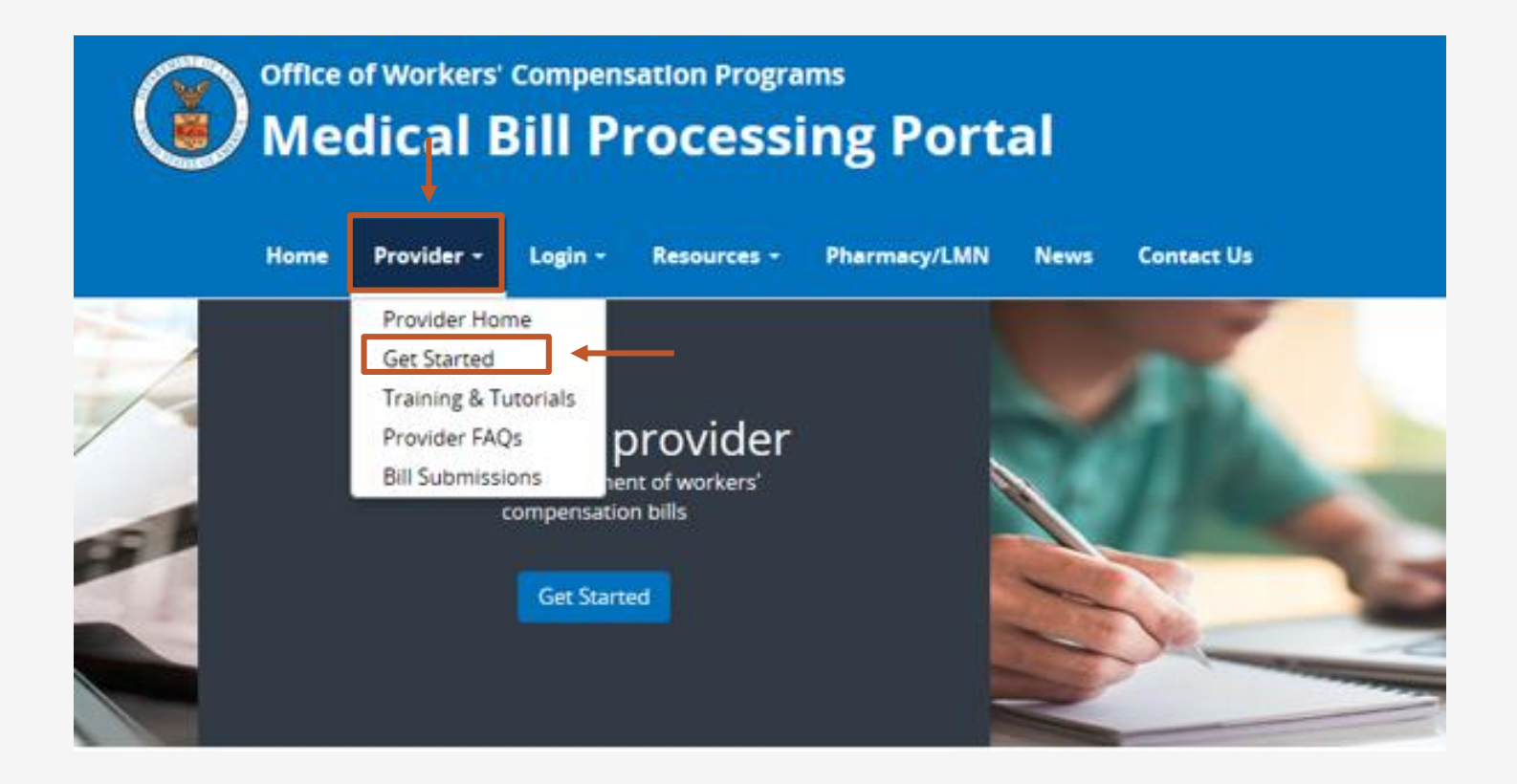

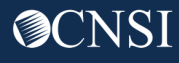

#### Get Started for Providers

Legacy Providers will click on the designated drop – down arrow to access the link to begin the registration process. Registration with OWCP Connect is required in order to obtain access to the new WCMBP system

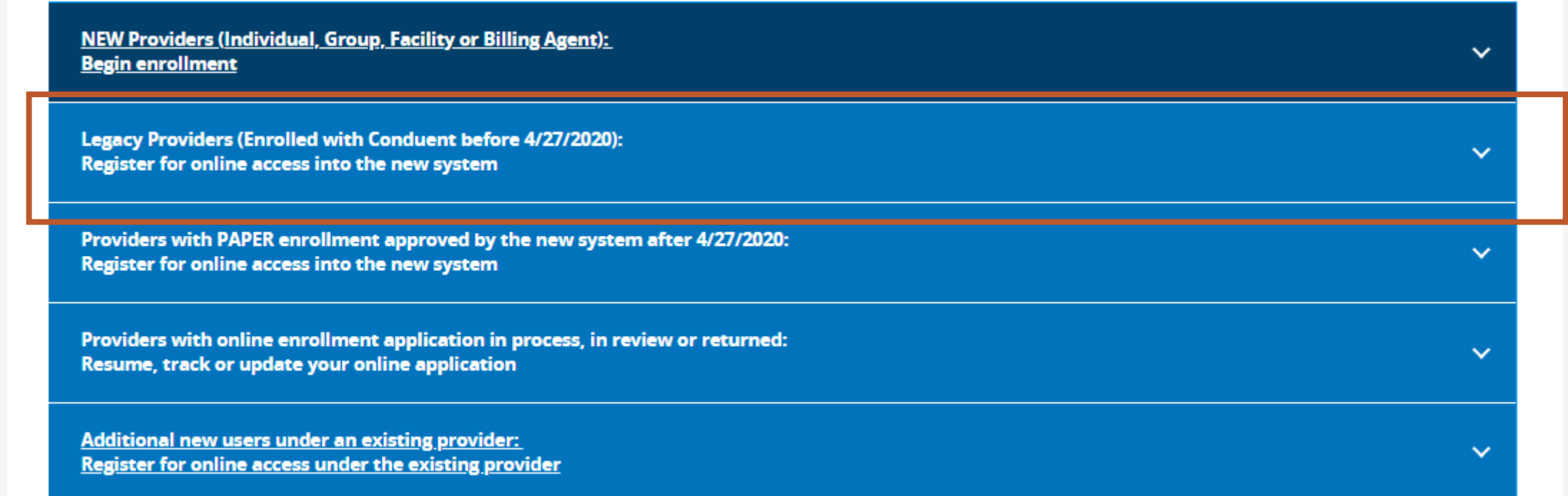

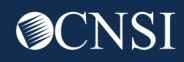

## Begin Registration Link

#### 3. Click the link to begin the registration process with OWCP Connect.

Legacy Providers (Enrolled with Conduent before 4/27/2020): Register for online access into the new system

Providers enrolled prior to 4/27/2020 have been mailed registration credentials and instructions from CNSI. If you have not received this letter or need a copy, contact 1-844 493 1966. Click the "Begin registration" link below to enter your login credentials. Once registered, you will be able to access the system via the Login link on this site.

Begin registration

View registration guide

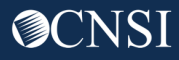

ᄉ

# Begin Registration Link

On the OWCP Connect page, there are 2 links to begin the registration process. You can click on either link.

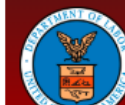

United States Department of Labor **Office of Workers' Compensation Programs** 

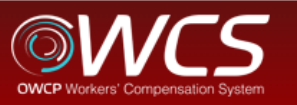

Login Account Registration Reset Password | Change Email | Help | FAQ

#### **OWCP Connect**

#### **About OWCP Connect**

OWCP Connect allows users to prove their identity and create an account for communication with OWCP's various self-service applications. It is a centralized identity-proofing system used to create credentials for a user, and then to authenticate the credentials for login.

Identity proofing is accomplished by validating the user's information entered in the Account Registration process against secure Credit Bureau data. Once the user's identity has been verified, their account can be created.

At this time OWCP Connect is only being used to authenticate new users to FECA's Claimant Query System (CQS). You must be the injured worker and have an existing OWCP Case File Number to access FECA's CQS. If you are not the injured worker/claimant you will not be granted access.

A Note About Data Security OWCP takes information security very seriously. We are aware of

#### **Account Registration**

If this is your first time using OWCP Connect, cick here an begin the process to create a new account.

#### WARNING....WARNING....WARNING....WARNING....WARNING

You are accessing a U.S. Government information system that is owned and operated by the Department of Labor. The Department of Labor information systems are provided for the processing of official U.S. Government information only, and are therefore, owned by the Department of Labor. Authorized users are responsible for the proper handling of information they access.

USE OF THIS SYSTEM BY ANY USER AUTHORIZED OR UNAUTHORIZED CONSTITUTES A CONSENT TO ACTIVITY MONITORING, RECORDING, DISCLOSURE, AND ACCEPTS THAT USE OF THE SYSTEM IS SUBJECT TO AUDIT BY

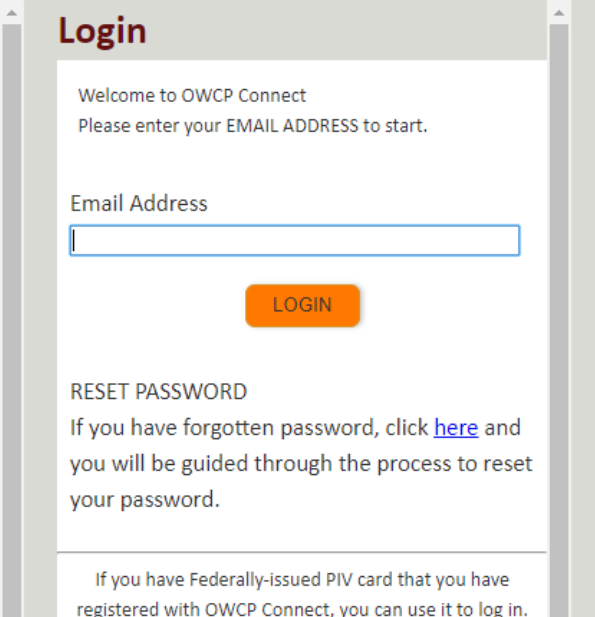

**Account Registration** 

- 1. Please enter required information (Name and email address)
- 2. A message will populate to notify you that the email you are entering is available or already linked to an existing user account.
- 3. Enter result of the addition problem from the image
- 4. Click Next

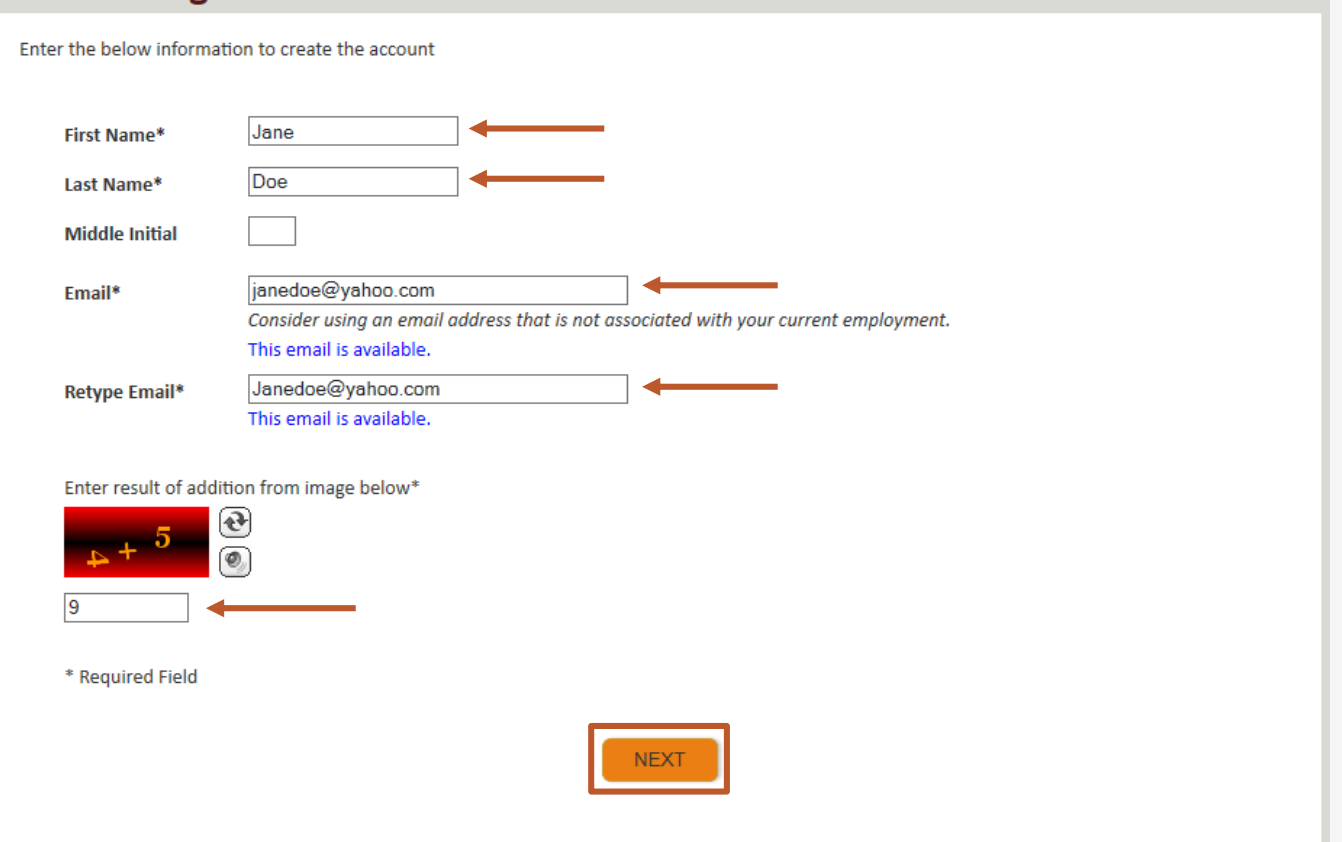

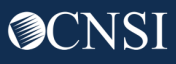

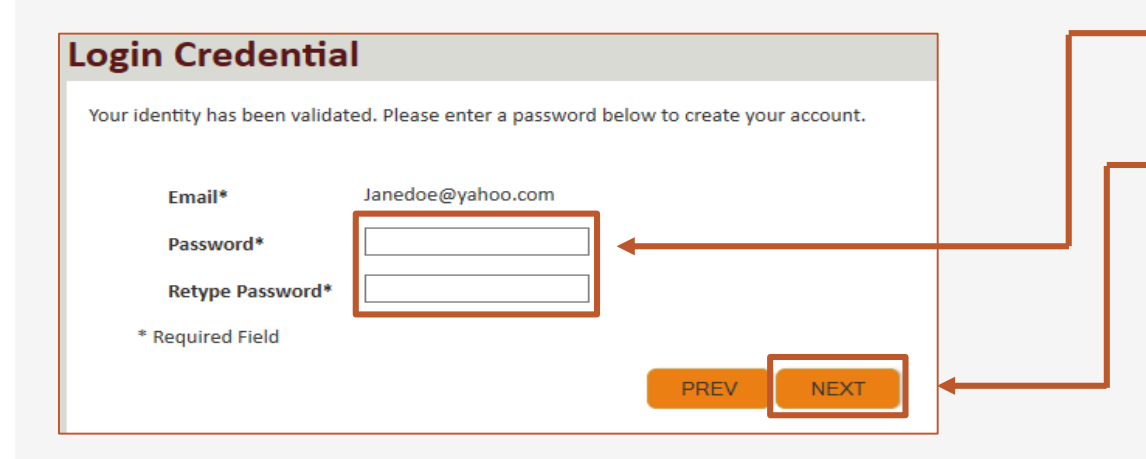

5. Once the validation is completed, enter a password and retype the password to confirm the password.

6. Click Next.

**Note:** Password Criteria should:

- be at least 8 characters long,
- include an uppercase letter, a lowercase letter, a number, and a special character.

By clicking the "Next" button, providers will be taken to the security image page where they must select an image and create a "Key Phrase".

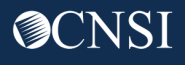

- 7. Select a security image, enter a key phrase.
- 8. Click Next.

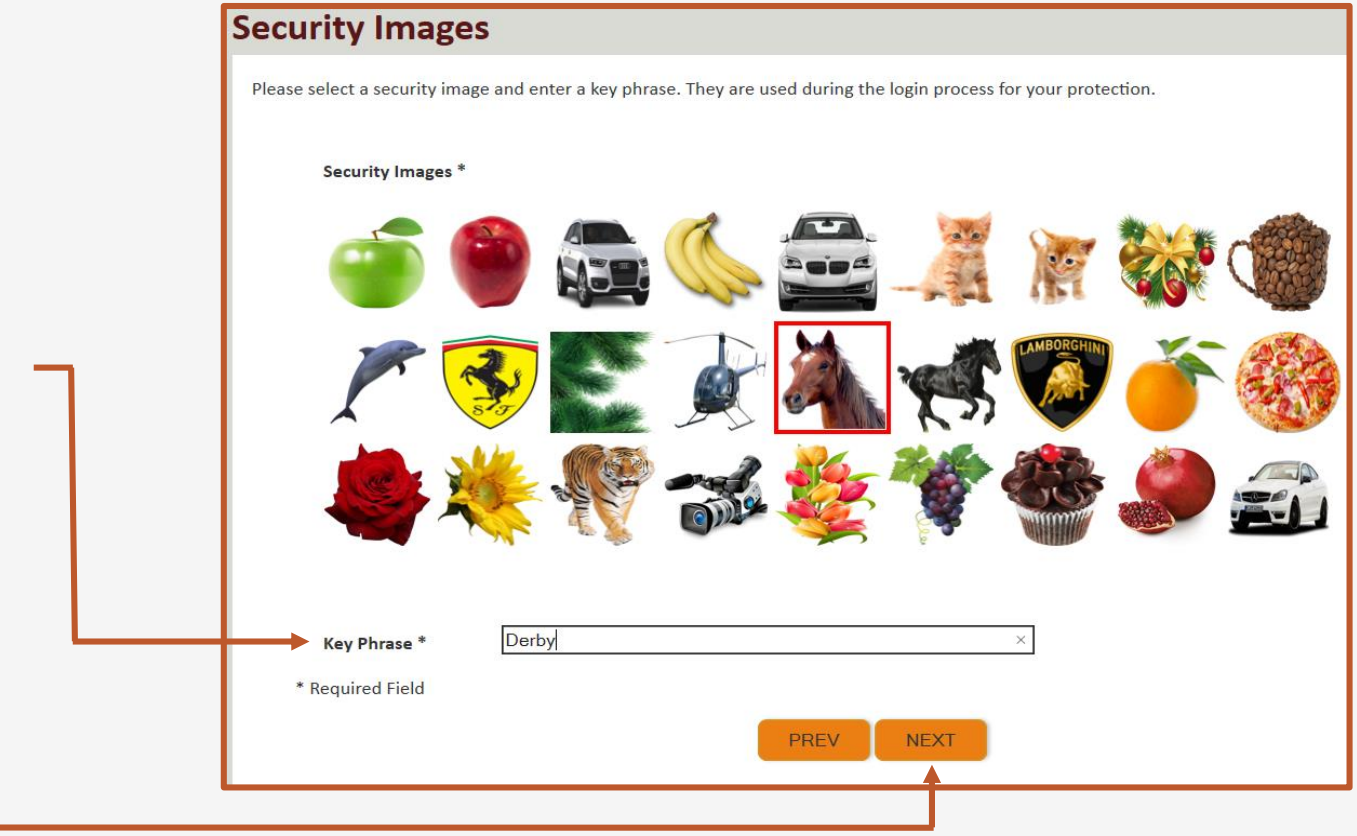

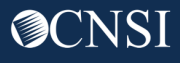

#### **Security Questions** Please select security questions & answers. They may be used during the login process for login verification. **Security Questions \*** 9. Select security questions from the drop downs and answer the What is the name of the boy or girl that you first kissed?  $\checkmark$  $\mathbf{1}$ selected questions. Doe Who is your favorite actor, musician, or athlete? 10. Click Submit. $\checkmark$  $2.$ Doe What was the make and model of your first car?  $\checkmark$ 3. Doe \* Required Field **PREV SUBMIT**

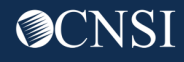

System creates an account and a link to activate the account is sent to your email address used in registration.

**Note:** The account must be activated within 24 hrs.

Click "Resend Email" if the email is not received within 10 minutes.

#### **Account Creation**

Your account creation request has been submitted successfully.

An email has been sent to the email address you provided, which includes a link that you will need to click in order to activate your account. The link provided in the email is available for 24 hours.

**RESEND EMAIL** 

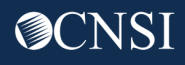

Look for email from: support@dol.gov.

11. Click link that says "here."

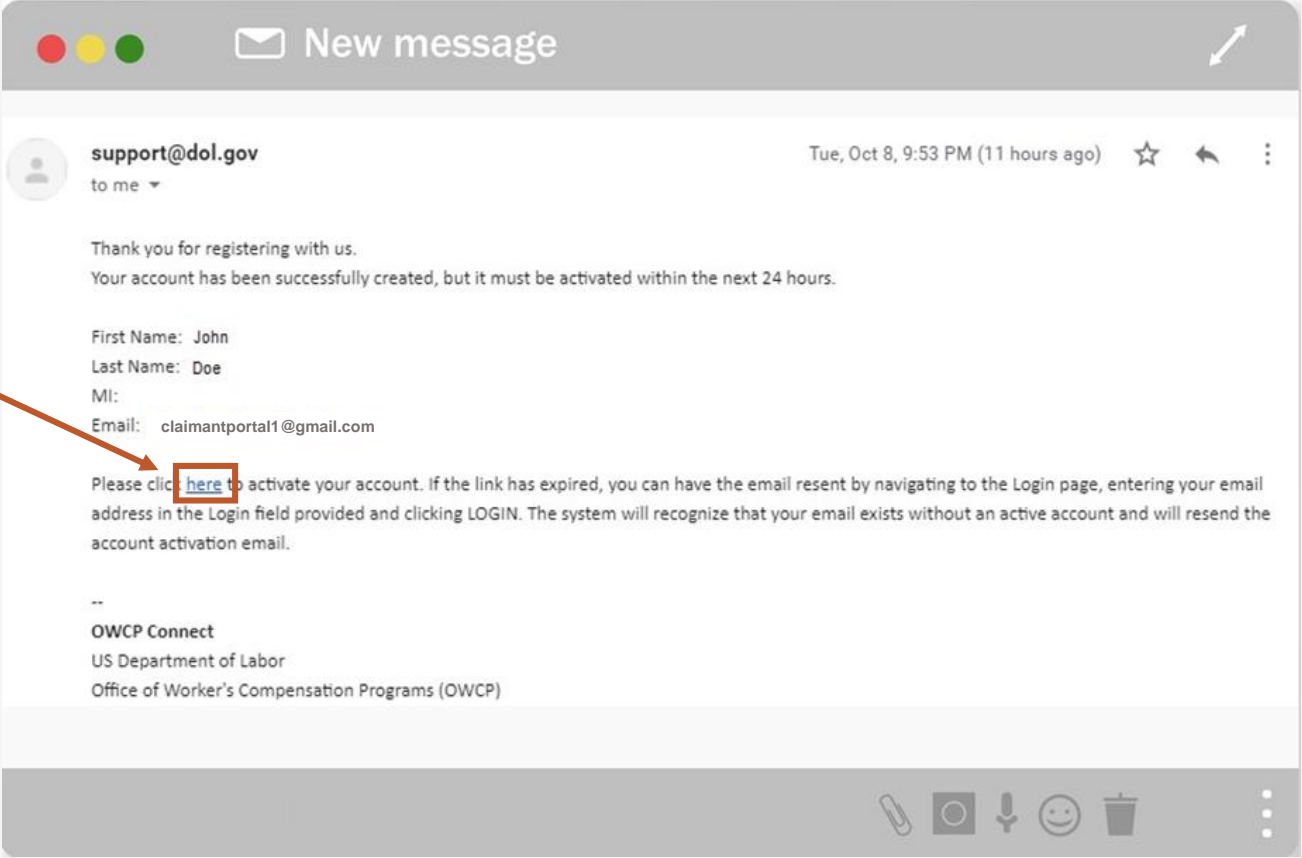

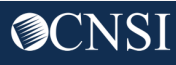

At the login page the provider will see a banner message, letting them know that their account has been successfully activated.

- 12. The provider will again enter their email address and click login.
- 13. The provider will enter their password and click submit.

The provider will then be taken to the WCMBP Provider Portal.

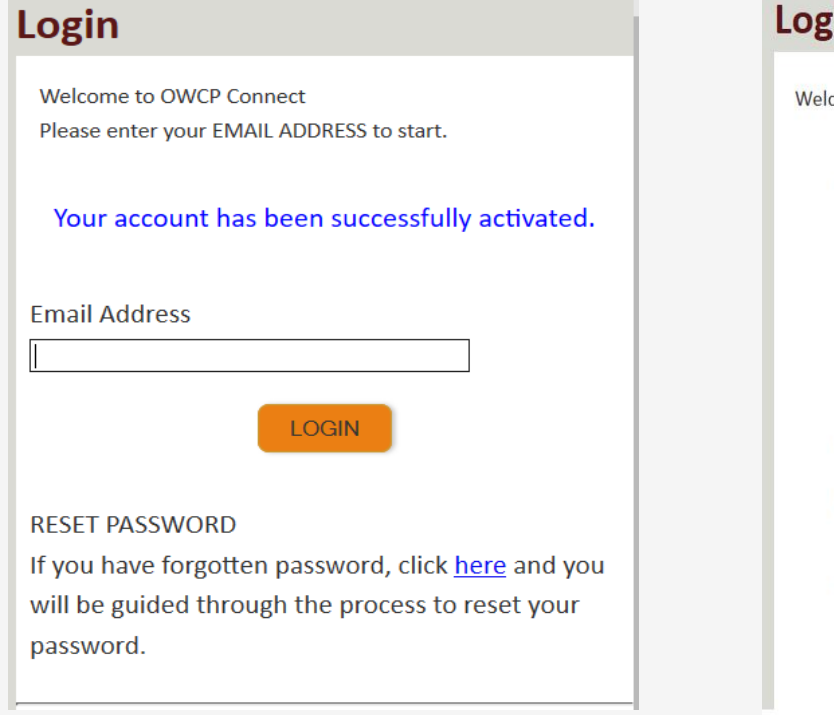

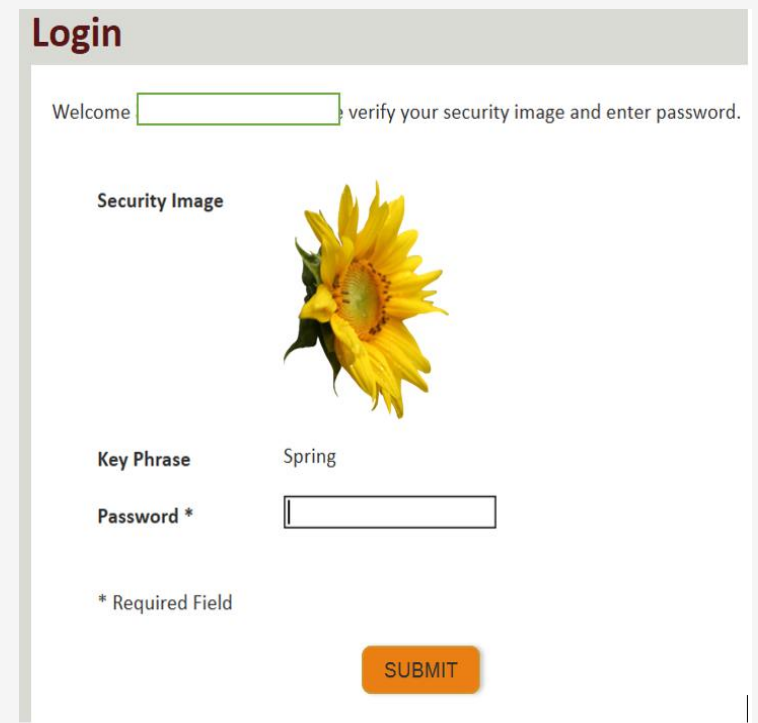

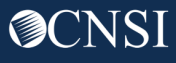

#### Access to WCMBP Provider Portal

The Provider or System Administrator will need the Temporary ID and Temporary Key found in the Provider Letters to log into the WCMBP system.

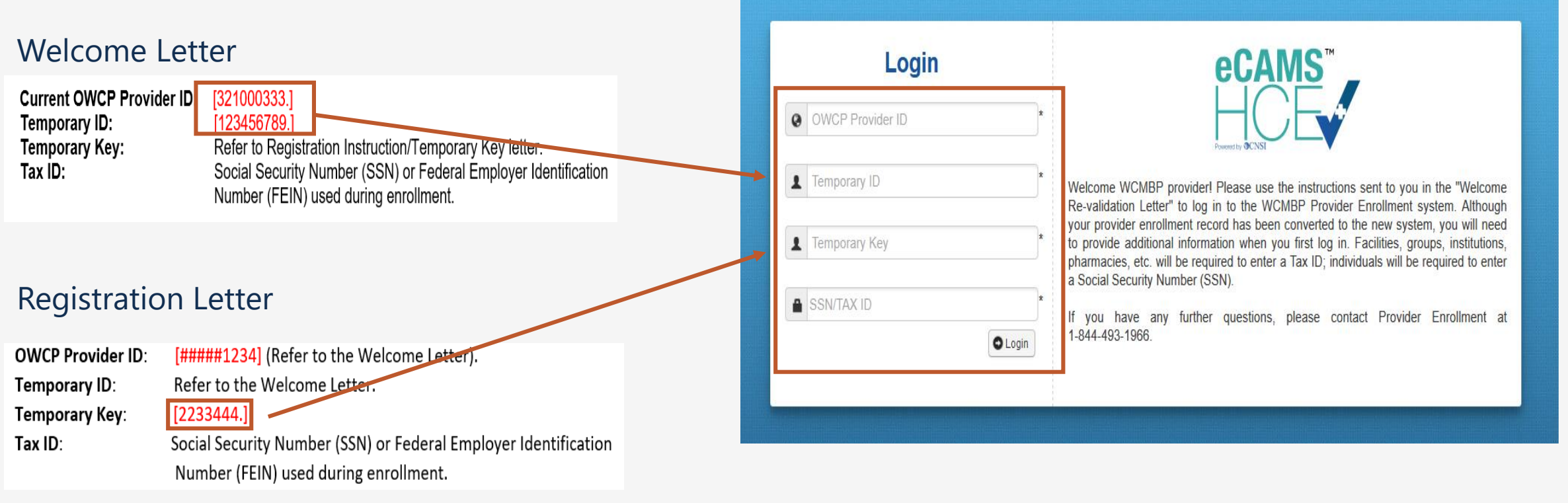

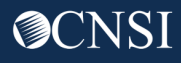

#### Access to WCMBP Provider Portal

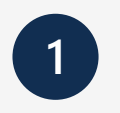

#### The system will display the default **Select a Provider ID Number** page.

**Welcome to the WCMBP Provider Portal** 

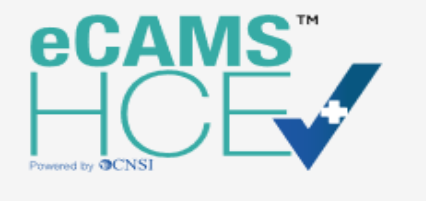

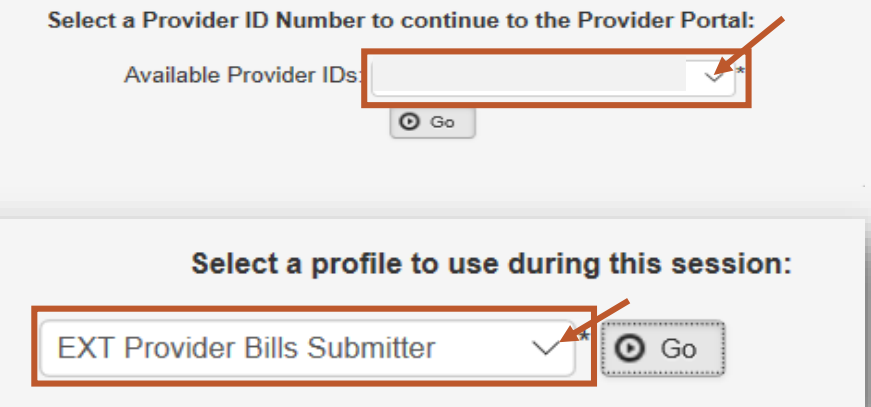

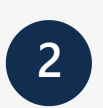

**2 Select** the *appropriate profile* **"Ext Provider Bills Submitter"** from the drop-down menu.

**Note:** Profiles are assigned to users by the System Administrator. The person who registers in the system first, will become the System Administrator.

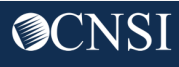

#### User Profile Access Rights

Here is a listing of profile access rights based on the Provider Profiles selected.

- **1. EXT Provider Bills Submitter**: Can access everything except online services under "**Provider**" and "**Admin**."
- **2. EXT Provider Claims Payment Checker**: Can access everything except for online services under "**Admin**."
- **3. EXT Provider Eligibility Checker:** Can access everything except for online services under "**Admin**."
- \* Additional profiles listed on next slide.

System Profiles

**EXT Provider Bills Submitter EXT Provider Claims Payment Status Checker** EXT Provider Eligibility Checker-Claims Submitter **EXT Provider File Maintenance EXT Provider Super User EXT Provider System Administrator** 

- **4. EXT Provider File Maintenance:** Can only access online service under "**Provider**."
- **5. EXT Provider Super User:** Can access everything except for online services under "**Admin**."
- **6. EXT Provider System Administrator:**  Can access everything except for Submit HIPAA Batch transaction online service under "**HIPAA**."

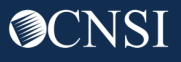

#### Provider Portal – Home Page

#### Provider Portal

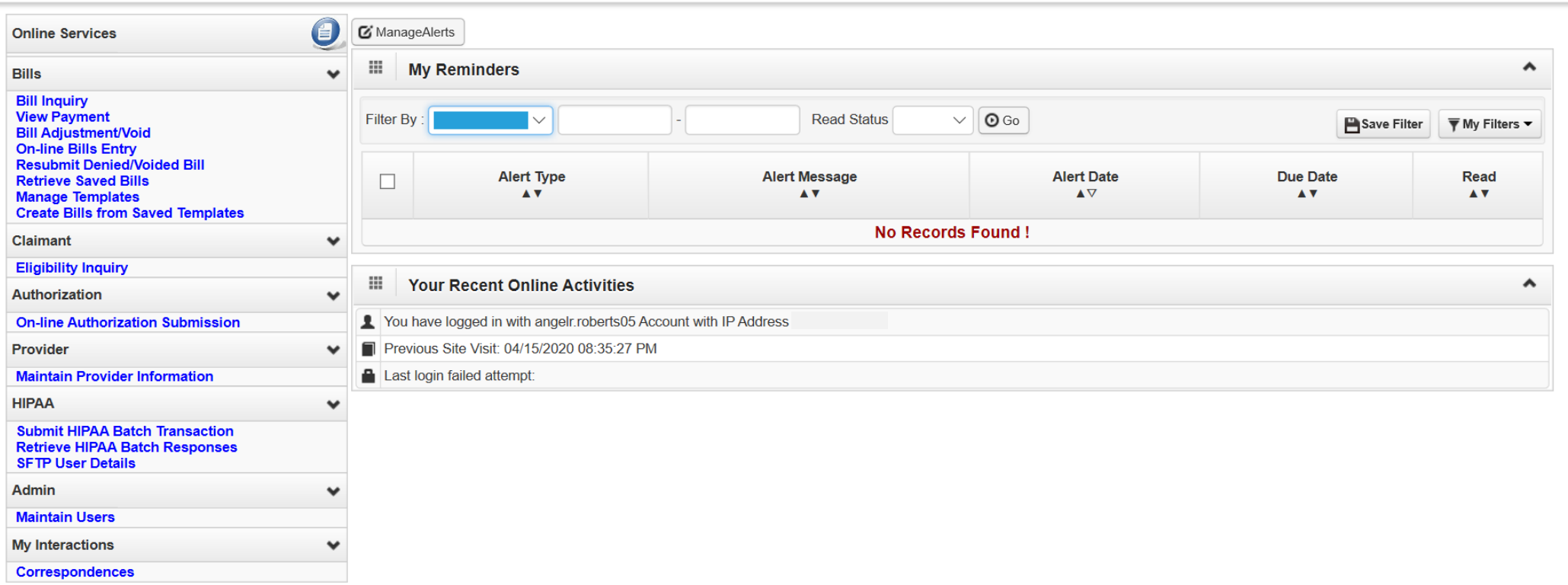

#### When first entering the Provider Portal, you are taken to the Provider Portal Home page.

#### Provider Portal - My Reminders and Your Recent Online Activities

On the right of the home page, you will see "**My Reminders** and "**Your Recent Online Actives**" section.

- The My Reminders section consist of system generated alerts and an option to filter those alerts.
- Your Recent Online Activities section consist of your recent activities within the system. Including a timestamp of your last log in.

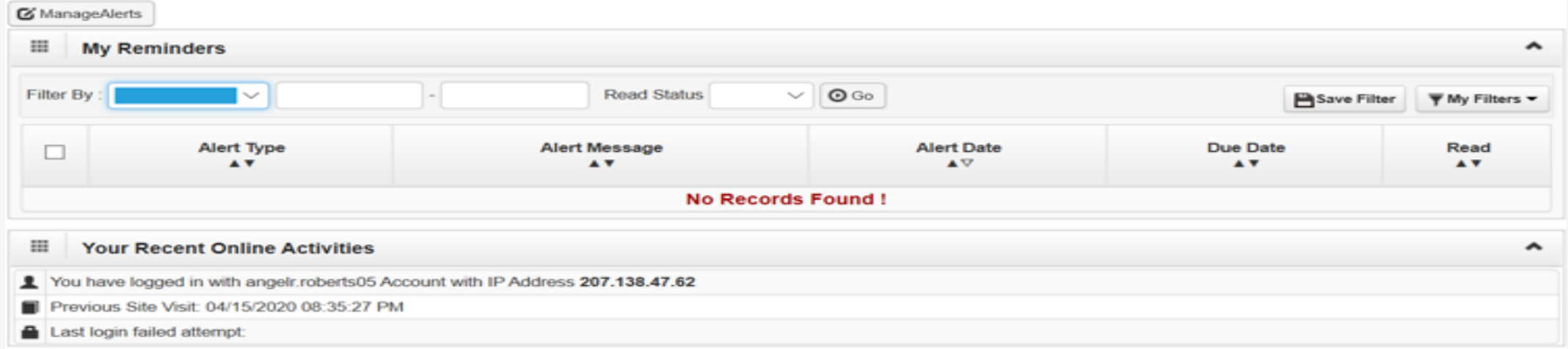

#### Provider Portal Home Page – Online Services

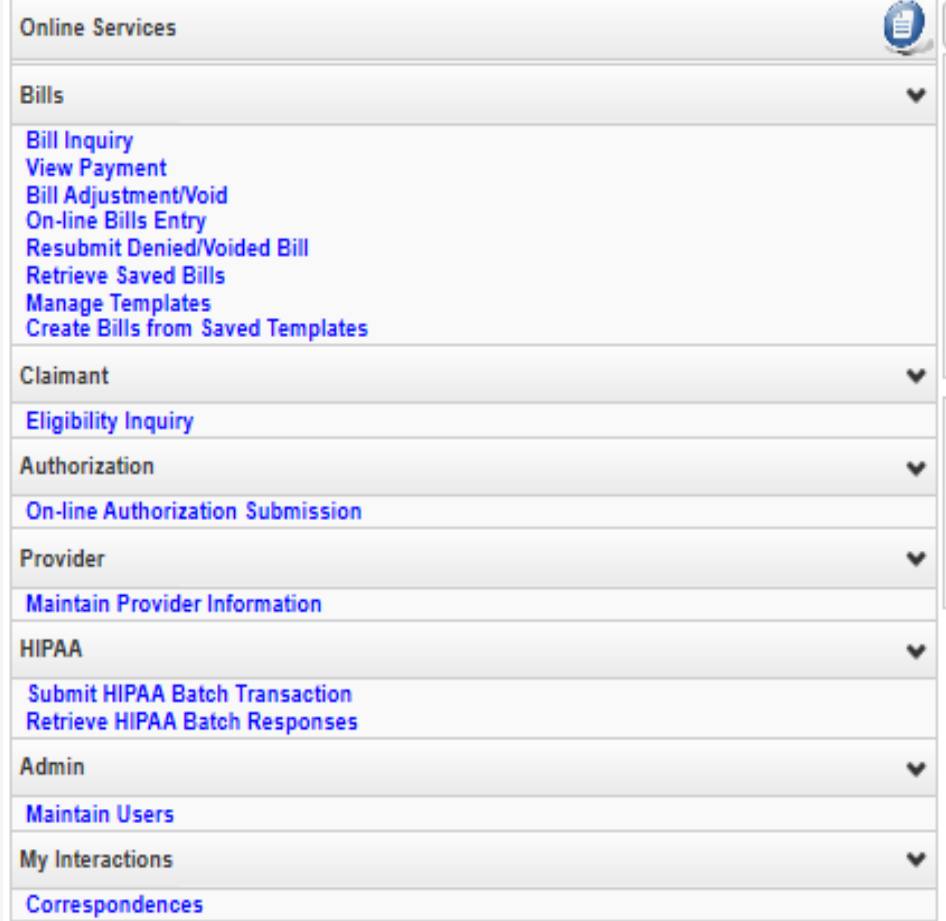

You will see links to a list of online services on the left of the home page.

**Note:** Some functions of the Provider Portal may or may not be available, depending on the enrollment and provider type of the provider. Most provider will have access to all functions. Individual users will have access rights based on the provider profile given by the system administer.

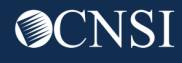

#### Provider Portal – Bills

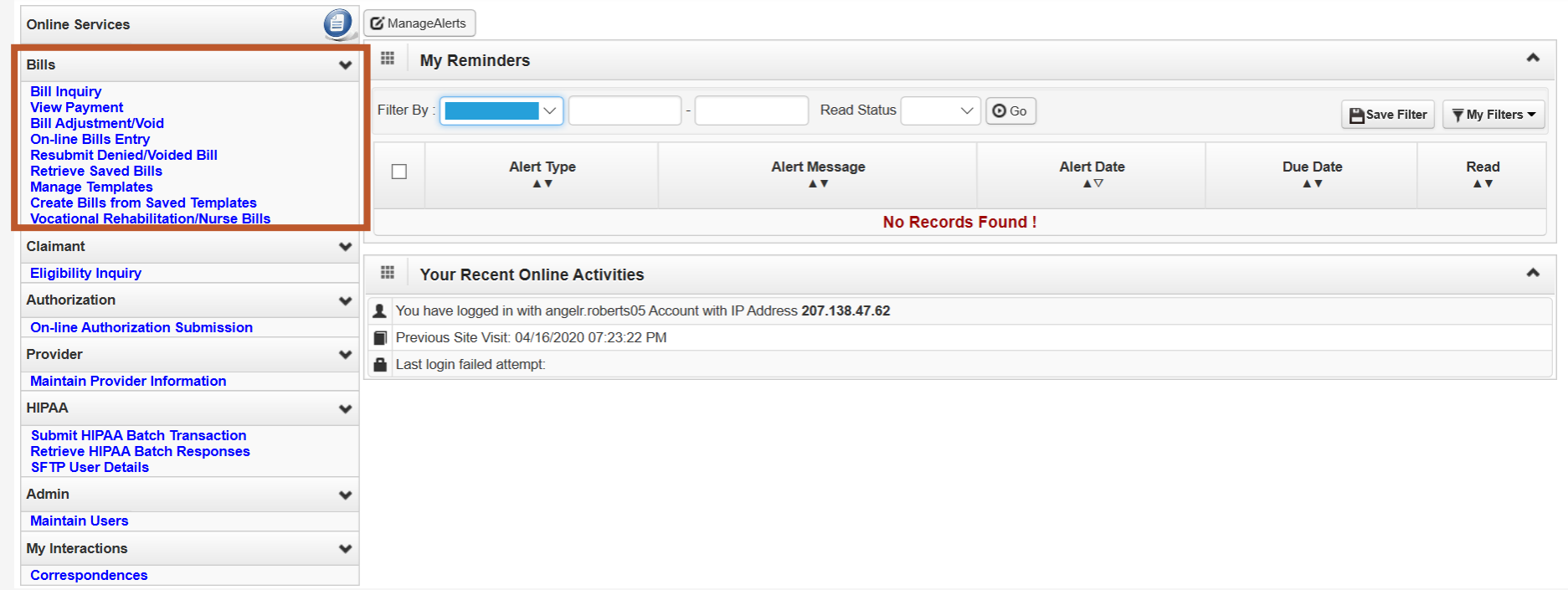

**Bills** online services allows to submit bills, check bill statuses, view RV's, save bills, create and update bill templates, resubmit a denied/voided bill and submit bills from a saved template. **Note:** Contract Nurses and Vocational Rehabilitation Counselors will have a "Vocational Rehabilitation/Nurse Bills" hyperlink viewable to their provider type only.

#### Provider Portal – Claimant

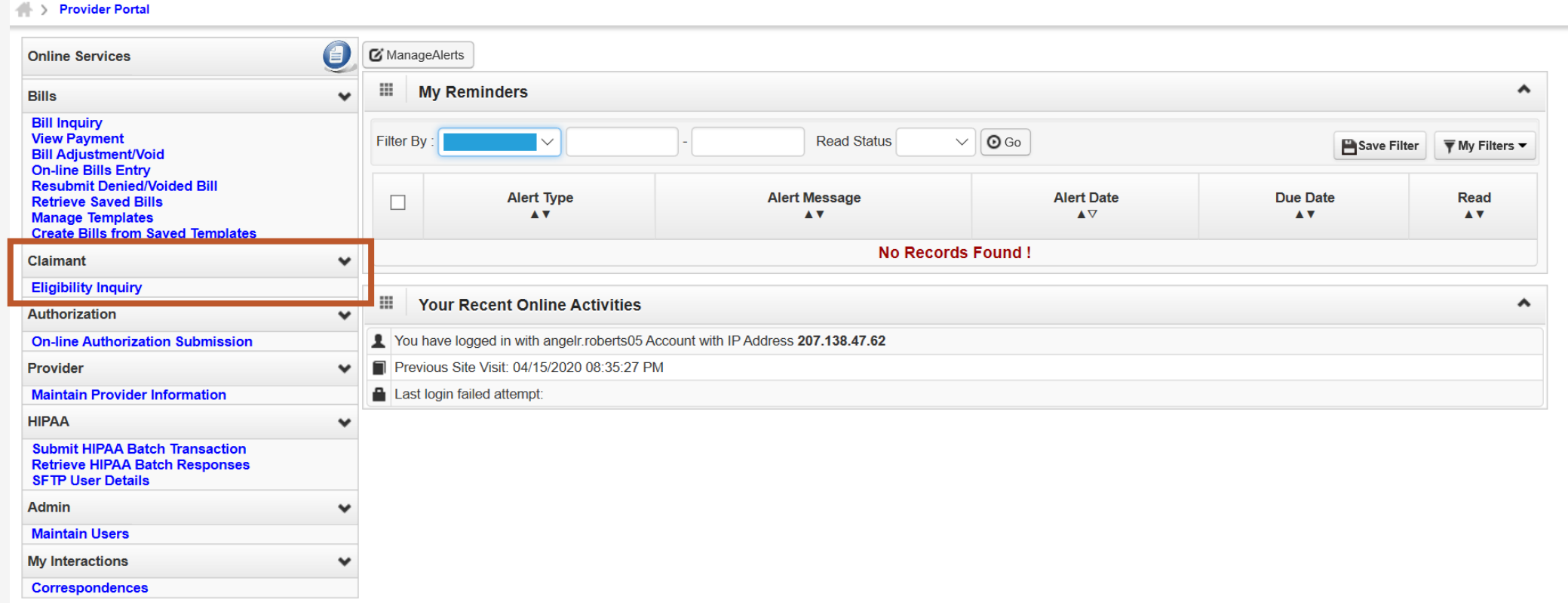

**Claimant** online services allows provider to check eligibility for Non-Pharmacy Services and/or view the claimants Accepted Conditions.

#### Provider Portal – Authorizations

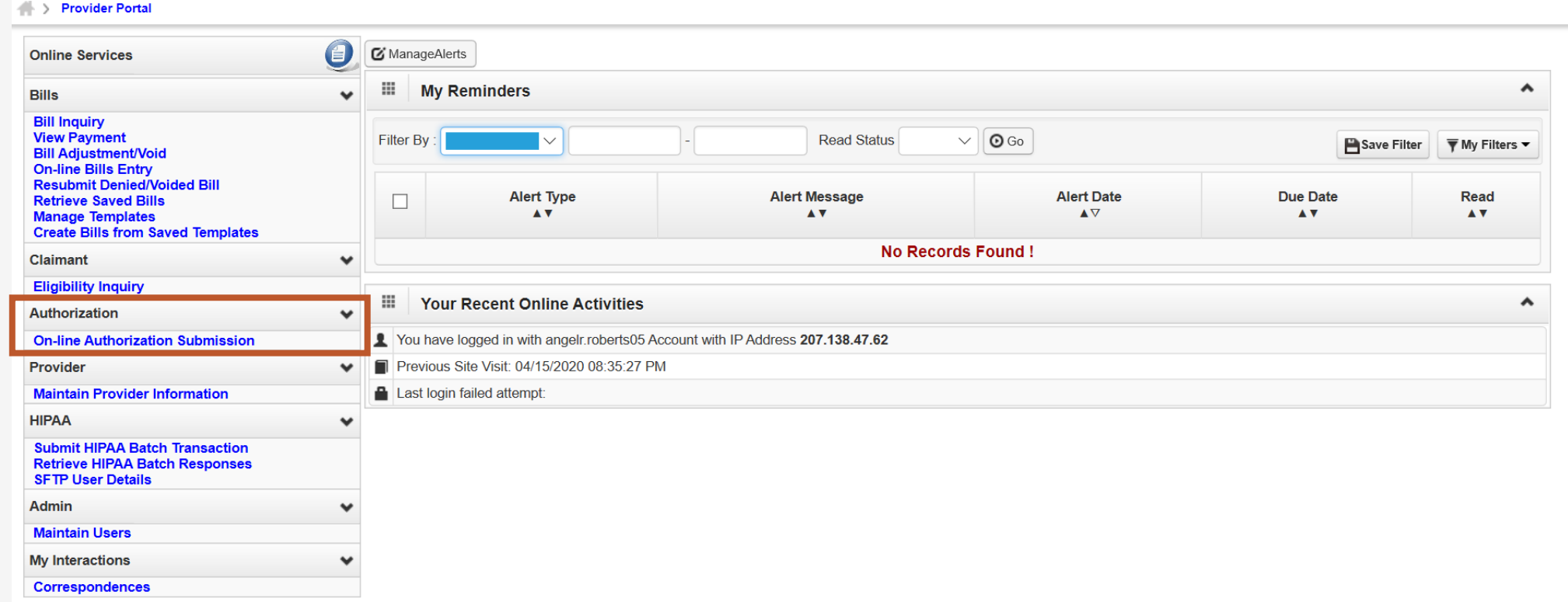

**Authorization** online services allows the provider to create and/or update an authorization and check an authorization status.

#### Provider Portal – Provider

#### Provider Portal

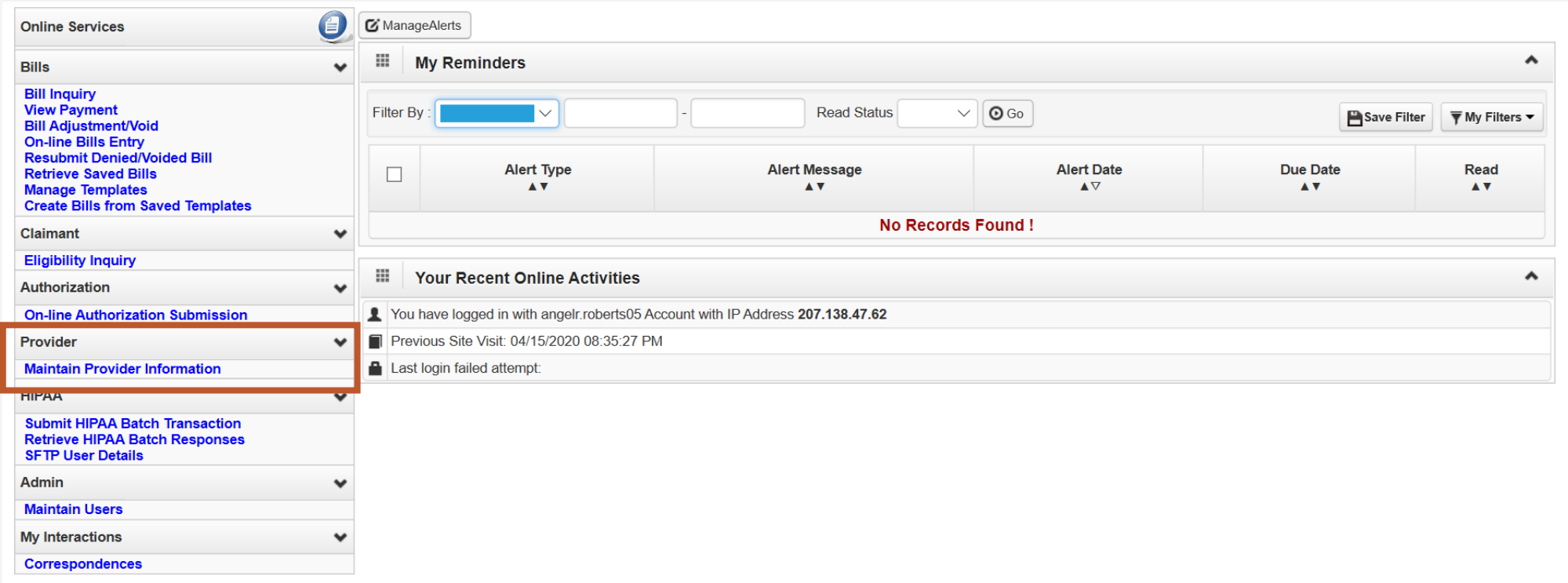

**Provider** online services allows the provider to view and/or update their provider information.

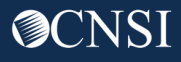

#### Provider Portal – HIPAA

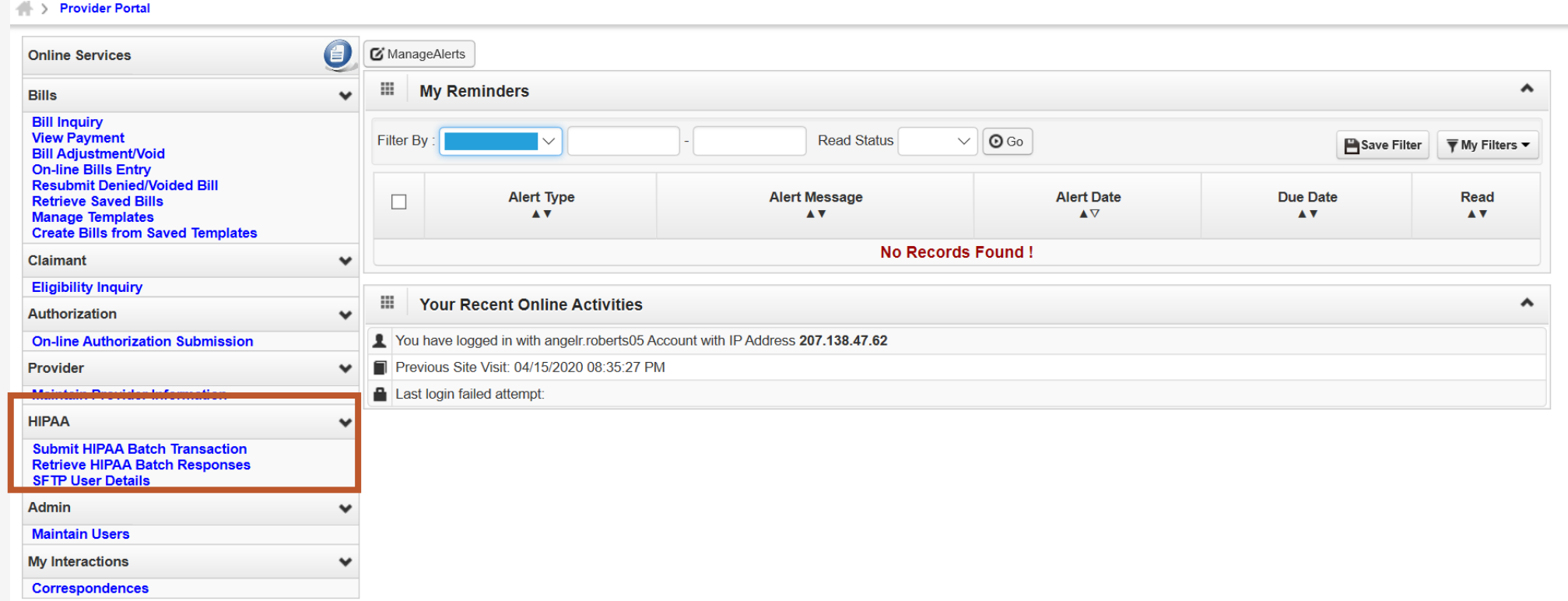

**HIPAA** online services allows the provider to Upload their 837 files, setup a Secured FTP account, retrieve their 835s and acknowledgement files.

#### Provider Portal – Admin

#### Provider Portal

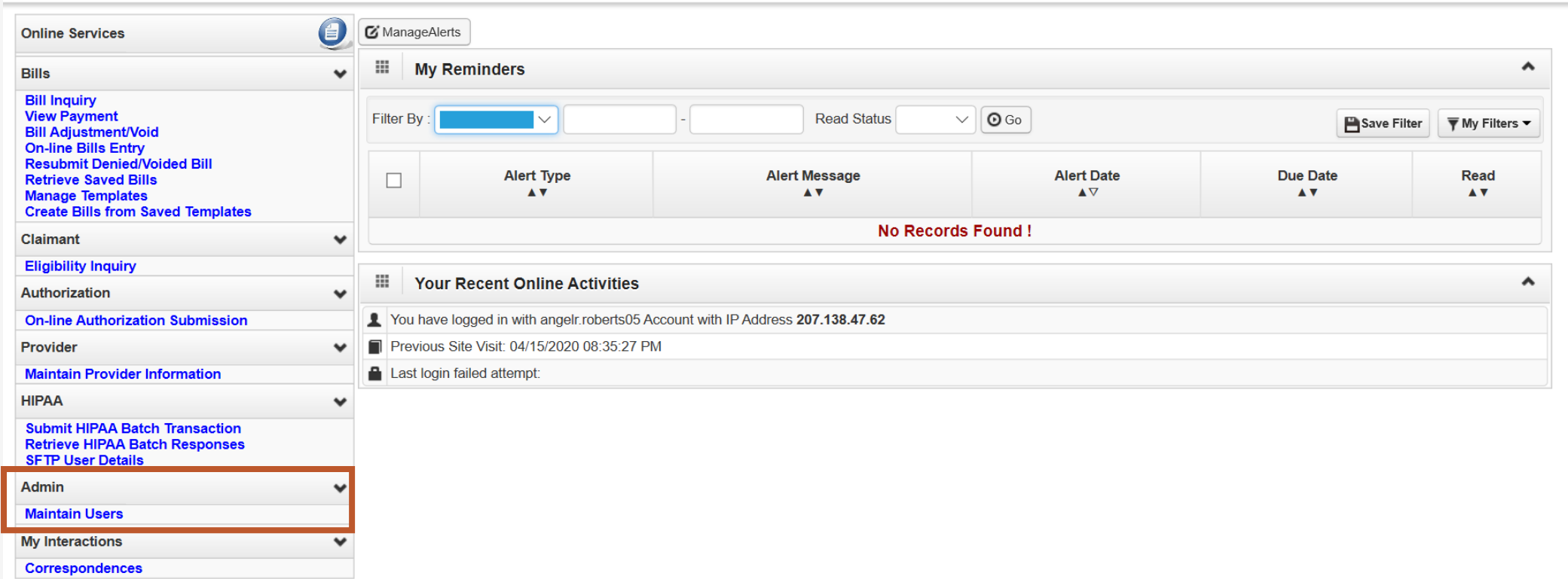

**Admin** online services allows the provider to add and update users that want access to their OWCP ID within the WCMBP Provider Portal.

## Provider Portal – My Interactions

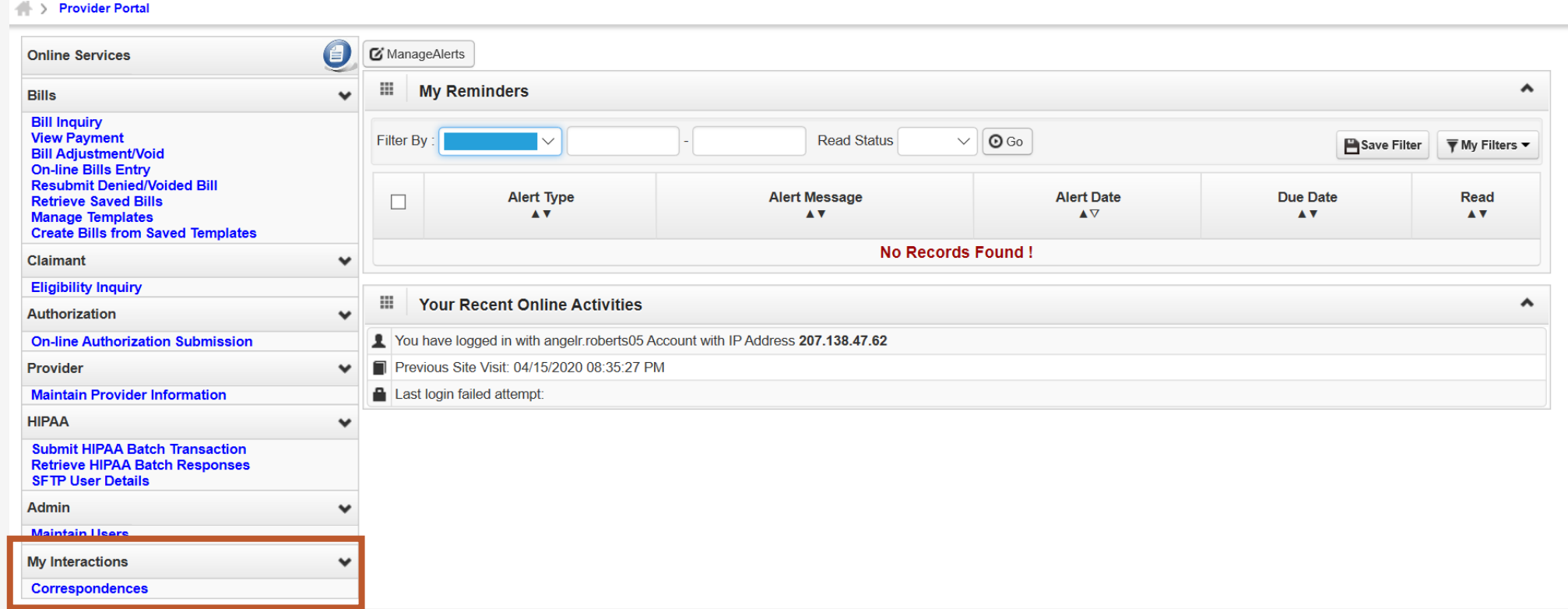

**My Interactions** online services allows the provider to see images of documents they have submitted to CNSI and retrieve Correspondences sent to them from CNSI.

# EDI Benefits

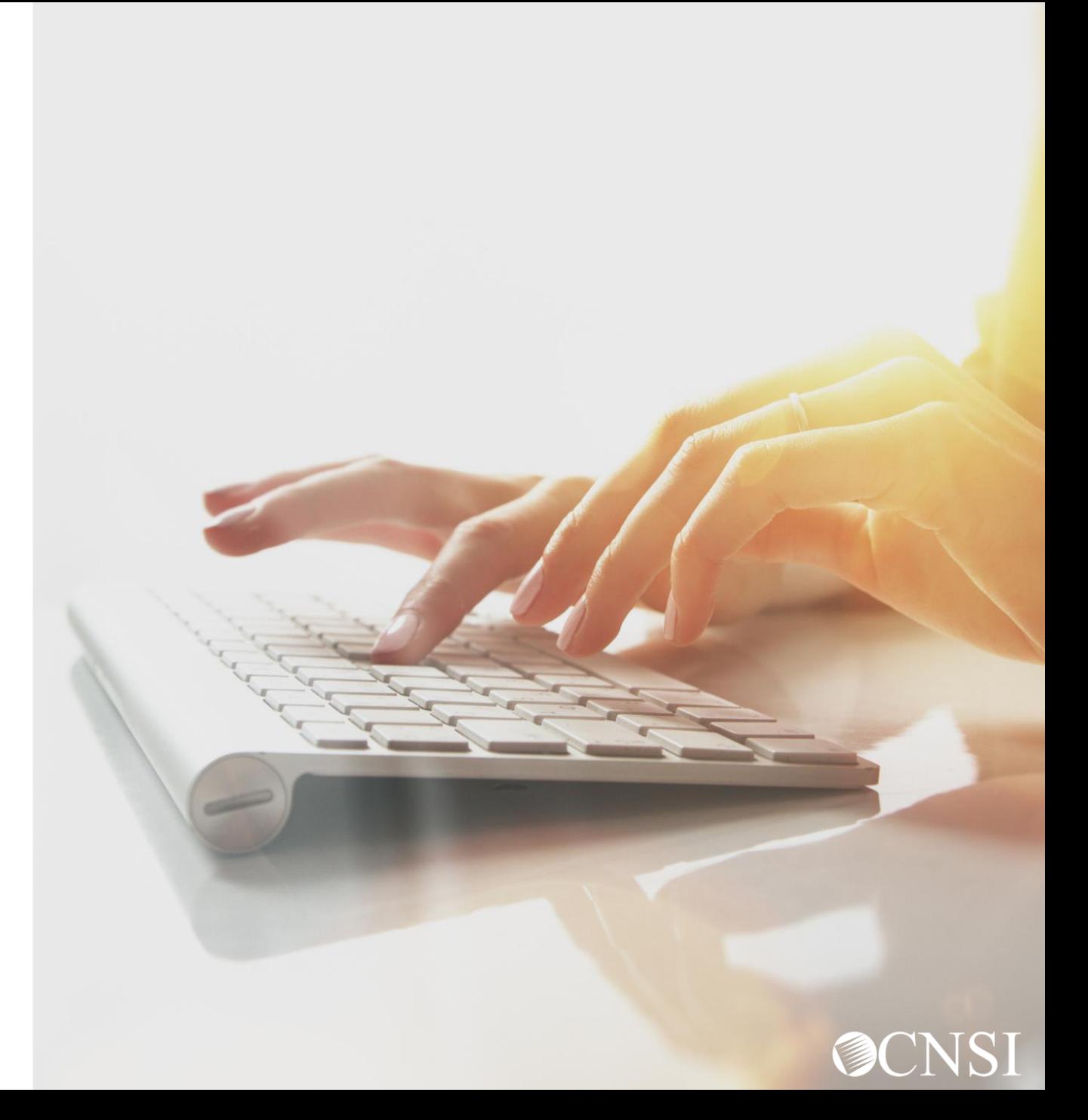

# Benefits of Submitting via EDI

- Cost Savings
	- o No expenses with paper, printing, storage, filing, postage, etc.
- Speed and Accuracy
	- o Exchange transaction in minutes, not days
	- Eliminate lost mail or illegible handwriting or ink blemishes
- **Efficiency** 
	- o Automating the exchange of data
	- o Confirmation of receipt
- **Improved speed of payment processing**

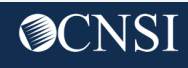

# Set up SFTP or Web Batch Processing

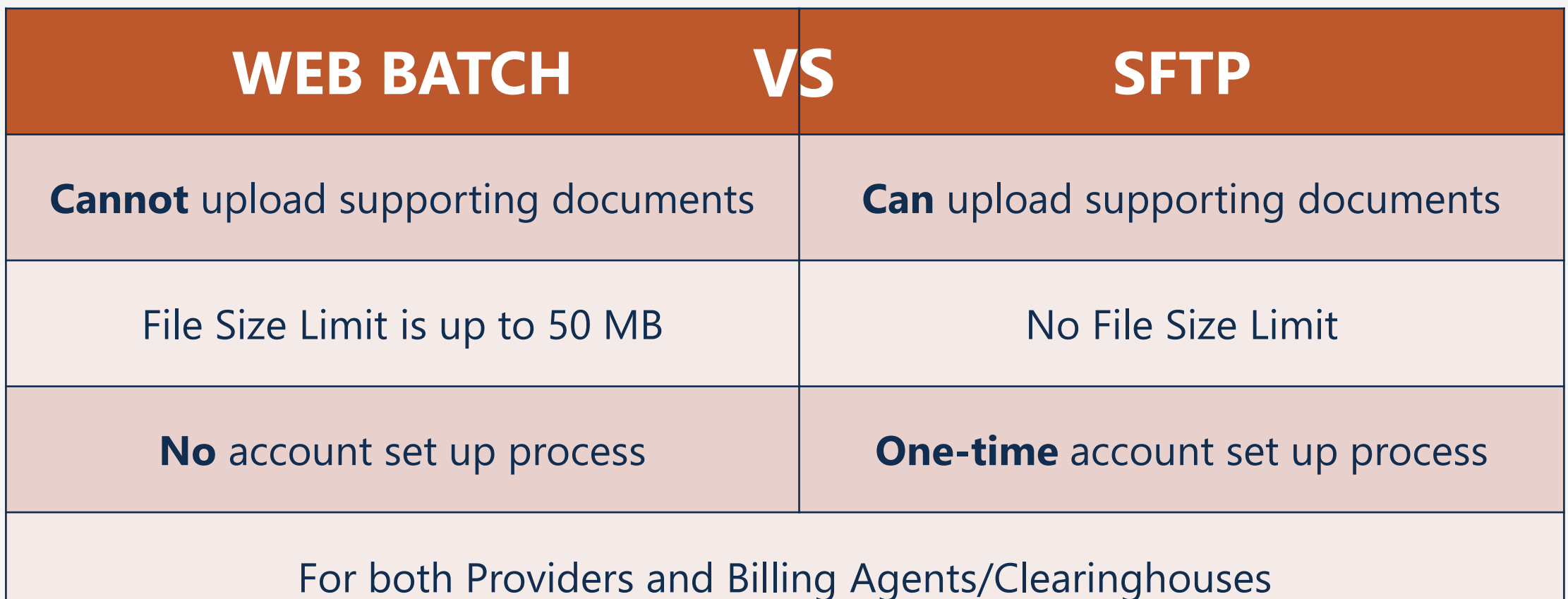

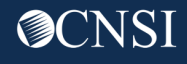

## SFTP User Info

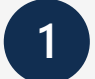

Click "Create SFTP User" button to create the SFTP User.

Note: If the SFTP user has been created already, this button will be disabled. The Reset SFTP Password button will be enabled.

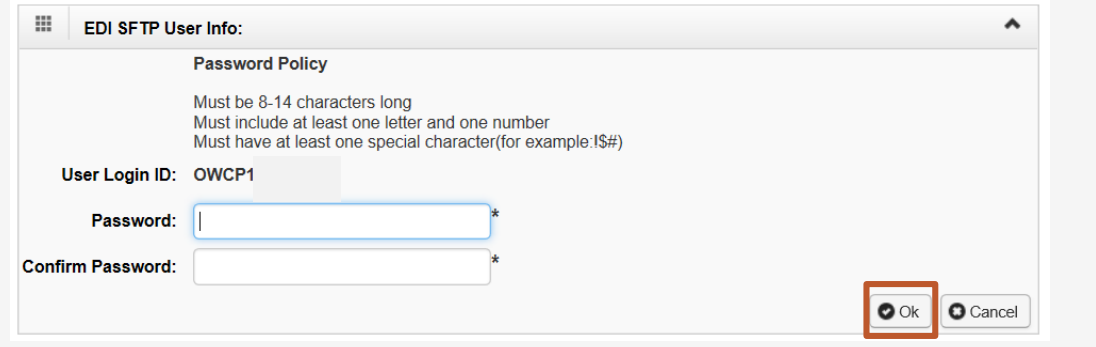

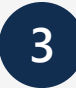

**3** User account will be created and SFTP User ID will be displayed.

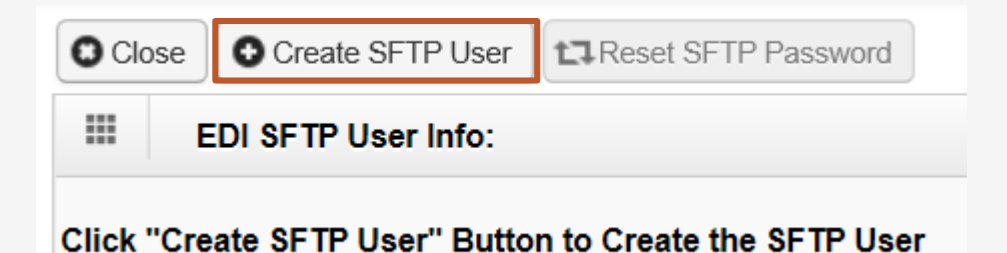

**2**

The EDI SFTP User Info dialog box will be displayed allowing you to create a password and confirm it. Click "OK."

Note: Passwords must be 8-14 characters long. Must include at least one letter, one number and at least one special character (special character examples !@#\$)

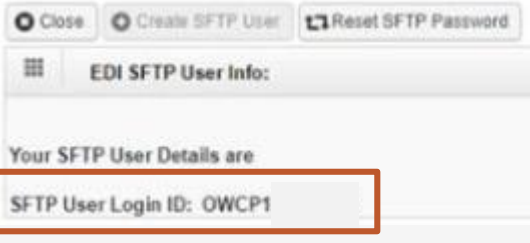

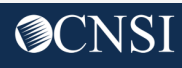

# How to Contact **CNSI**

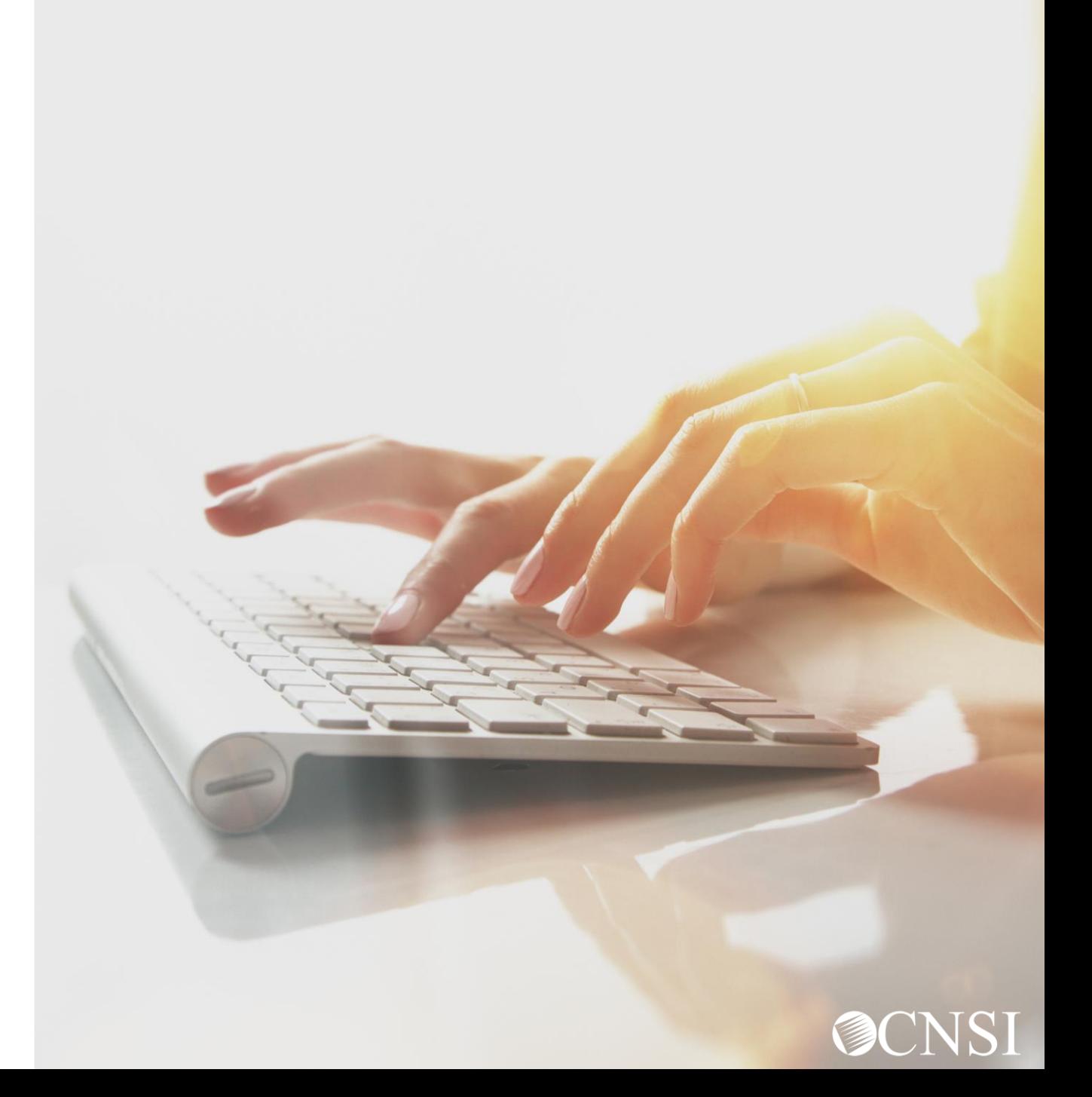

### How to Contact CNSI?

- There will be new mailing addresses for enrollment and paper bill submissions effective April 27, 2020.
- Any documents sent to the Conduent mailboxes during the transition will be forwarded to the appropriate CNSI mailing address.
- The customer service toll free numbers are remaining the same and will transition from Conduent to CNSI.
- DFEC & DEEOIC will use the current authorization fax numbers.

**Note:** The mailing addresses, customer service toll free numbers and authorization fax numbers will be posted on the WCMBP web portal under Contact Us on April 27,2020.

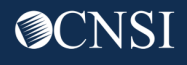

# Thank you!

CNSI is excited about being the new medical bill processing agent for OWCP programs and to continue working with each of you!

[Email: CNSIOWCPOutreach@cns-inc.com](mailto:CNSIOWCPOutreach@cns-inc.com)

Call Center: Division of Federal Employees' Compensation (DFEC) 1-844-493-1966

> Division of Energy Employees Occupational Illness Compensation (DEEOIC) 1-866-272-2682

Division of Coal Mine Workers' Compensation (DCMWC) 1-800-638-7072

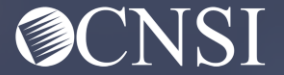